## Claimant Eligibility WCMBP System

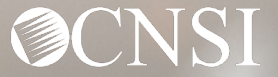

## Introduction

This tutorial provides the steps on how to check claimant's eligibility in the new Workers' Compensation Medical Bill Process (WCMBP) System.

The benefits of checking a claimant's eligibility allows providers to:

- Know if the claimant is eligible for services prior to treating the claimant.
- Know if an authorization is needed prior to reimbursement.
- Know the injuries and/or occupational diseases the claimant is eligible to be treated for.
- Eliminate common bill denials.

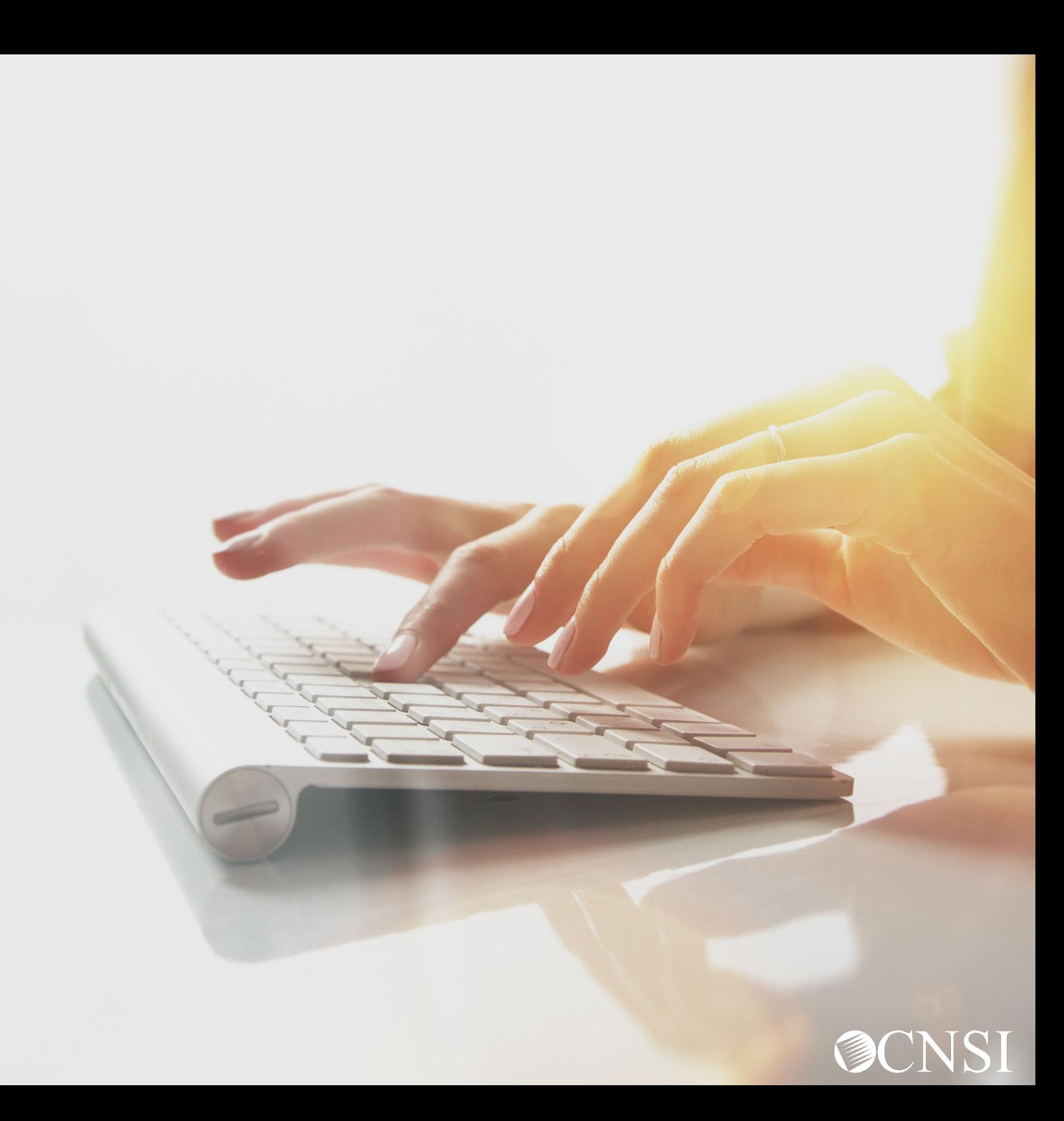

## **Overview**

The claimant eligibility function provides the claimant's accepted conditions, as well as whether an authorization is required for the intended medical service(s).

- Accepted Conditions are the diagnosis (DX) code(s), describing the injury or illness that has been accepted by DOL.
- Eligibility for an accepted condition identifies that there are predetermined set of services that are payable for the claimant's injury.
- Authorization Levels determine if a service requires an authorization.

Level 1 = No Authorization required

Level  $2$  = Authorization Required  $-1$  tier process

Level 3 = Authorization Required - 2 tier process

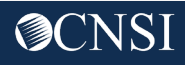

#### Accessing Claimant Eligibility in the WCMBP System

#### **How it works:**

- 1. Log in to the WCMBP System. The system will display the default Select a Provider ID Number page.
- 2. Select the *appropriate profile* "Ext Provider Bills Submitter" from the drop-down menu.
- 3. Click on the "Eligibility Inquiry" hyperlink in the column on the left under Claimant.

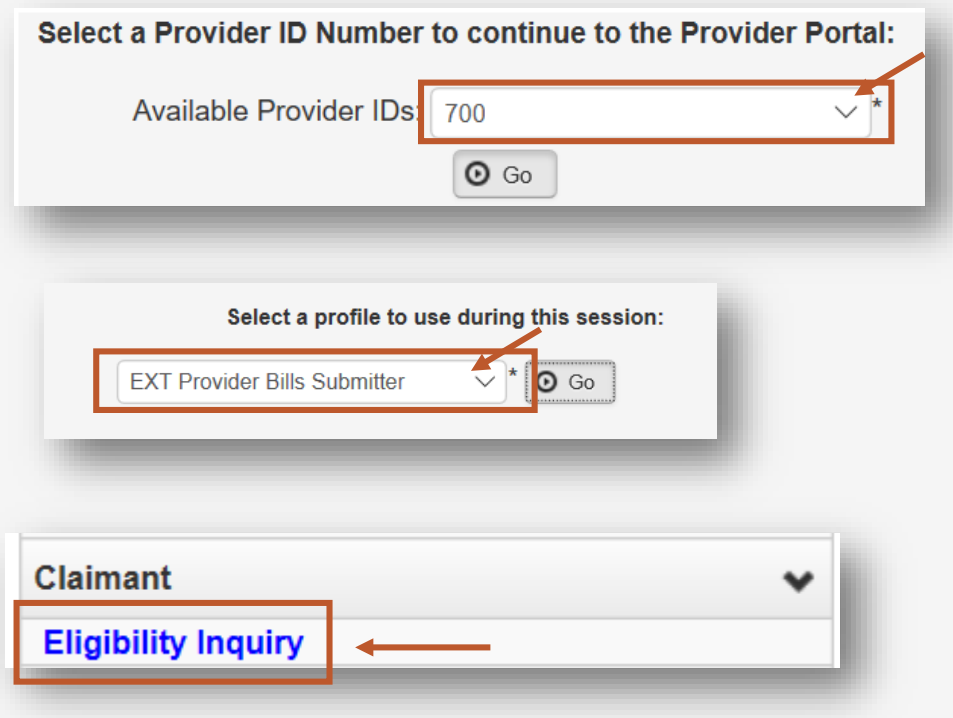

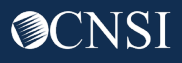

- 4. Select the Inquiry type
	- Non-Pharmacy Services Check to see if the claimant is eligible for the services being rendered and the level of authorization required.

#### **Claimant Eligibility Inquiry**

Please select the inquery type, complete the fields in the applicable section below, and click "Submit". ●Non-Pharmacy Services ◯Accepted Conditions (DFEC, DEEOIC and DLHWC Only)

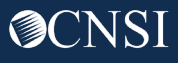

#### Claimant Eligibility Inquiry: Non-Pharmacy Services

- 1. The Provider ID you are logged in under will auto-populate.
- 2. Select the Program Code that the claimant is enrolled under if you are enrolled with more than one program.
- 3. Enter the claimant Case ID.
- 4. Enter at least one Diagnosis Code.
- 5. Enter a Procedure Code or Revenue Code.
- 6. Enter the Date of Service (DOS).
- 7. Click Submit.

Note: If any information keyed-in is invalid, an error message will populate above the close/submit buttons. (errors may vary)

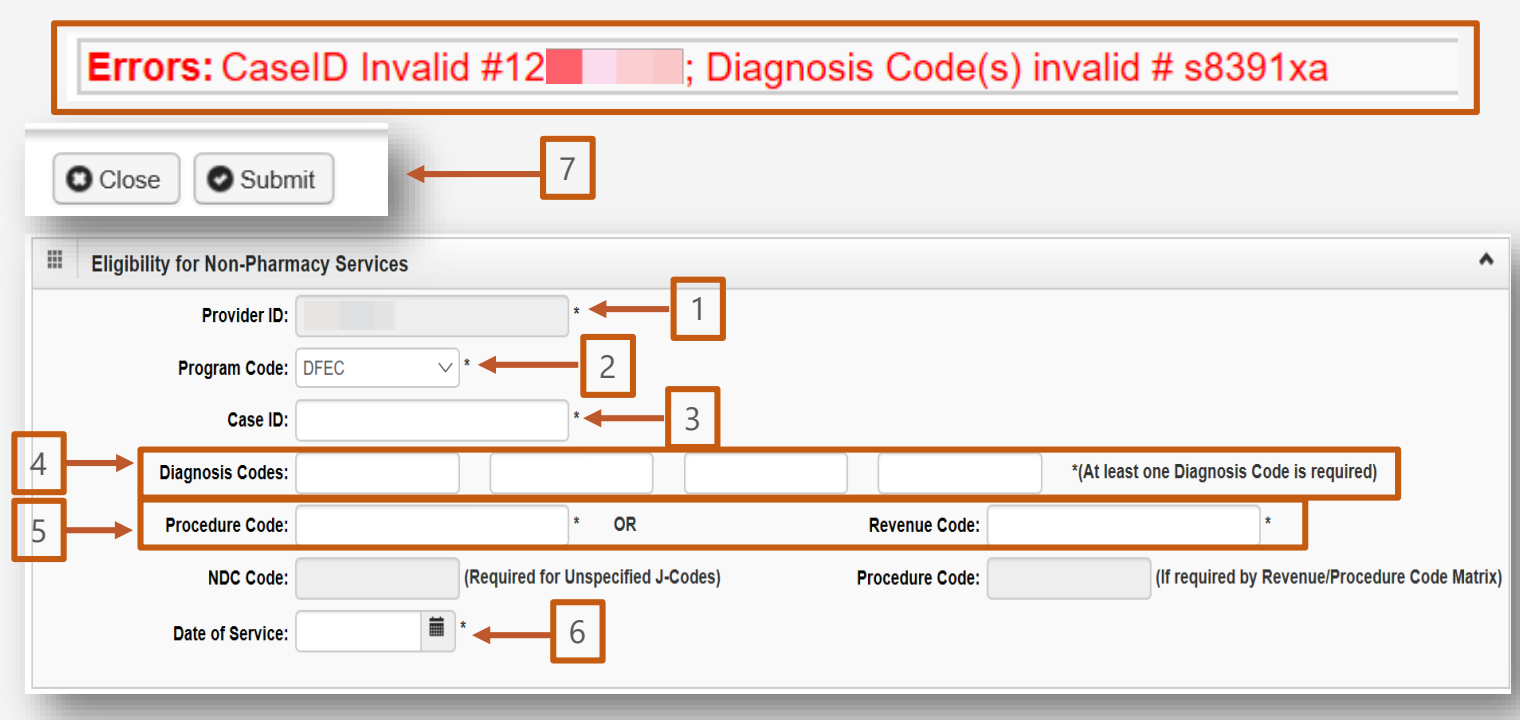

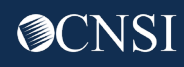

#### Claimant Eligibility Inquiry Response: Non-Pharmacy Services

The Claimant Eligibility Inquiry Response – The results on this page will show you:

- The Claimant's Case Status for the date of service entered.
- The Requested Date/Time.
- The level of authorization for the treatment/service as indicated by the Authorization Level field.

Note: If the claimant is not eligible for treatment/service entered, it will be defined under errors (errors may vary).

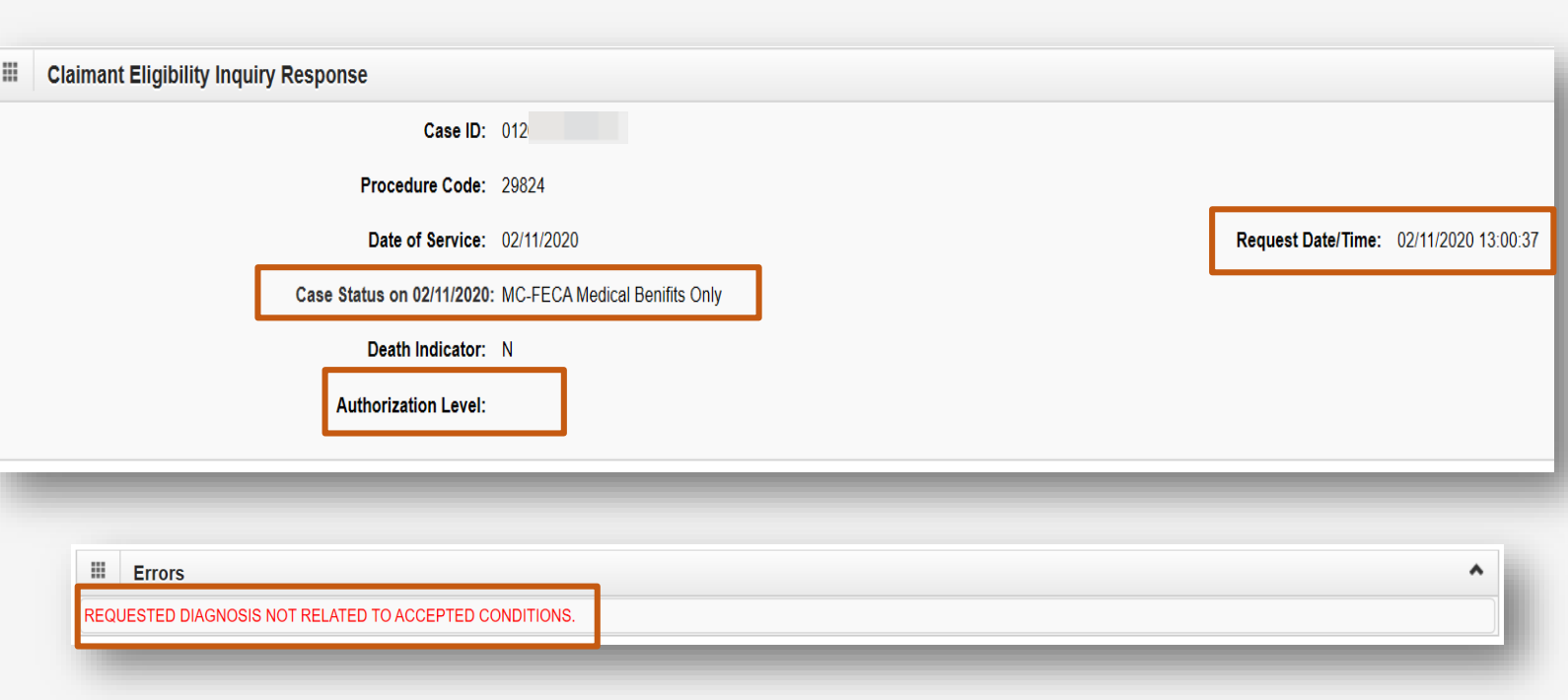

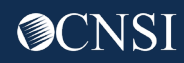

Select the inquiry type

• Accepted Conditions – will display the diagnosis codes describing the injury or illness that has been accepted by DOL. This function can only be performed for DFEC, DEEOIC and DLHWC claimants only.

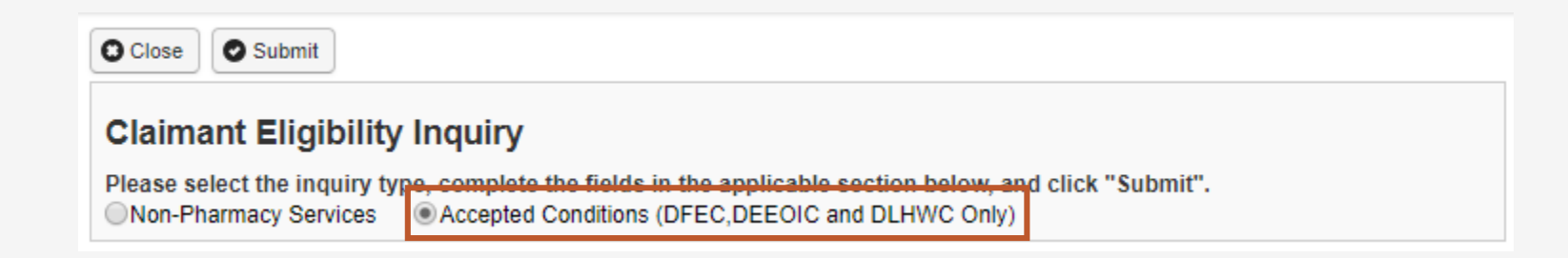

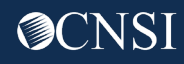

### Claimant Eligibility Inquiry: Accepted Conditions (AC)

- 1. Enter the claimant Case ID.
- 2. Select the Program Code that the claimant is enrolled under if you are enrolled with more than one program.
- 3. Enter the Date of Service (DOS).
- 4. Click Submit.

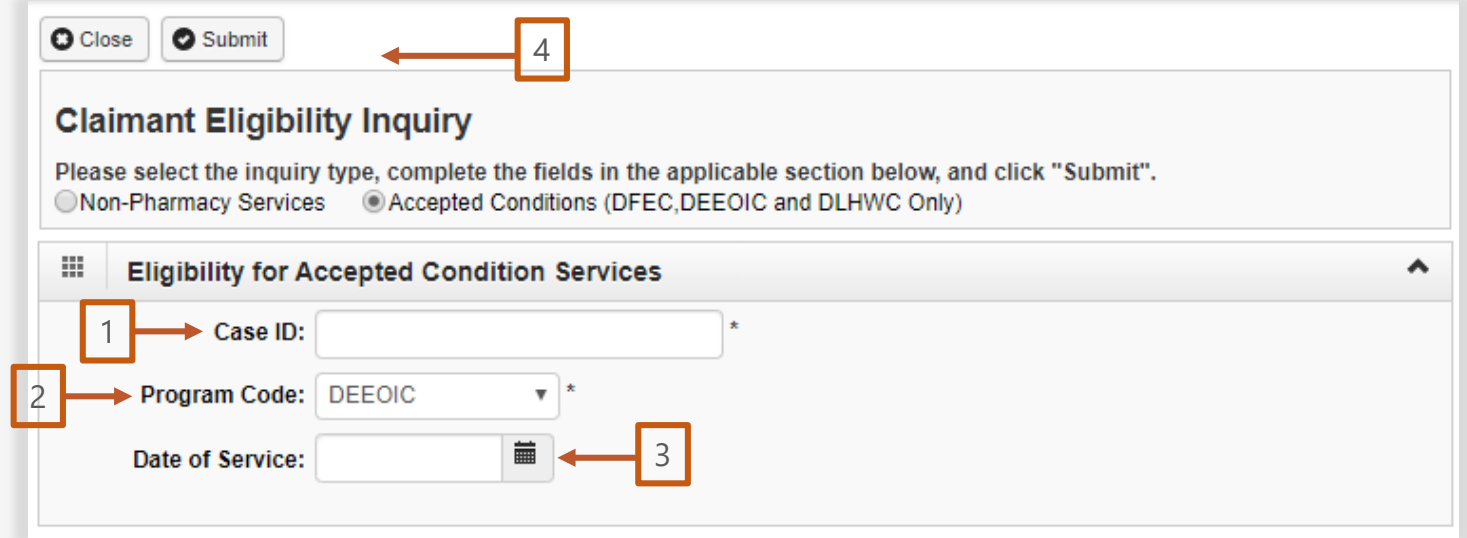

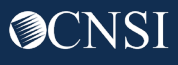

#### Claimant Eligibility Inquiry: Accepted Conditions (AC) List

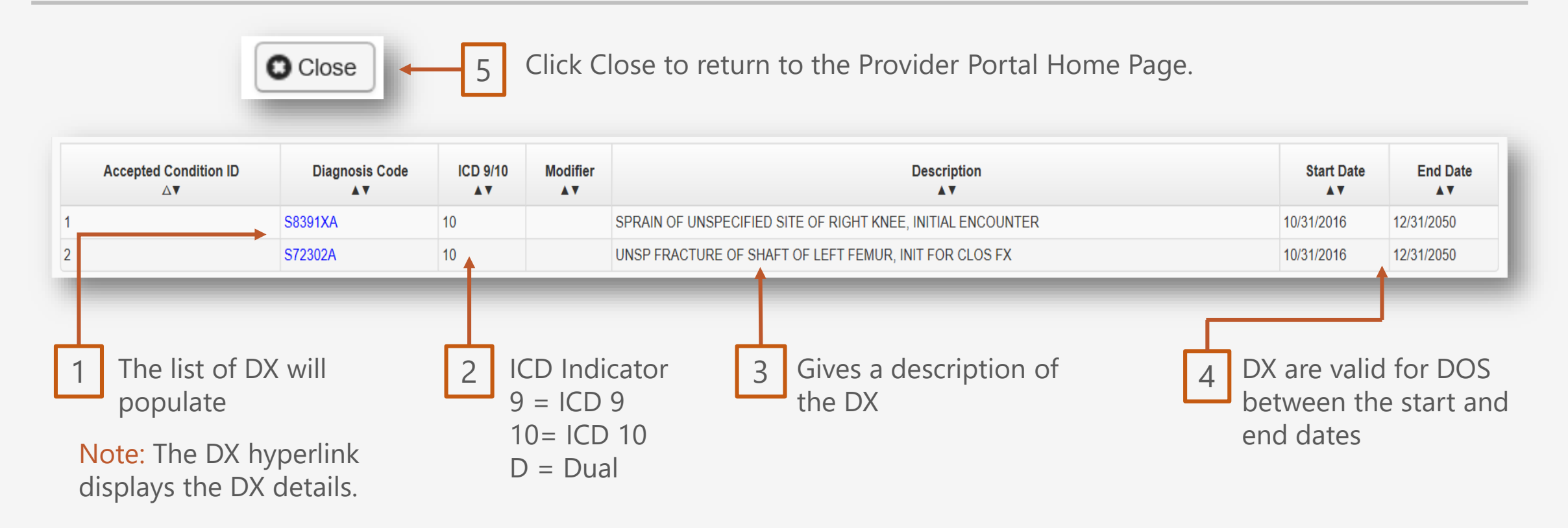

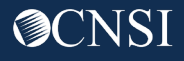

### Claimant Eligibility Inquiry: Accepted Conditions (AC) - Diagnosis Detail

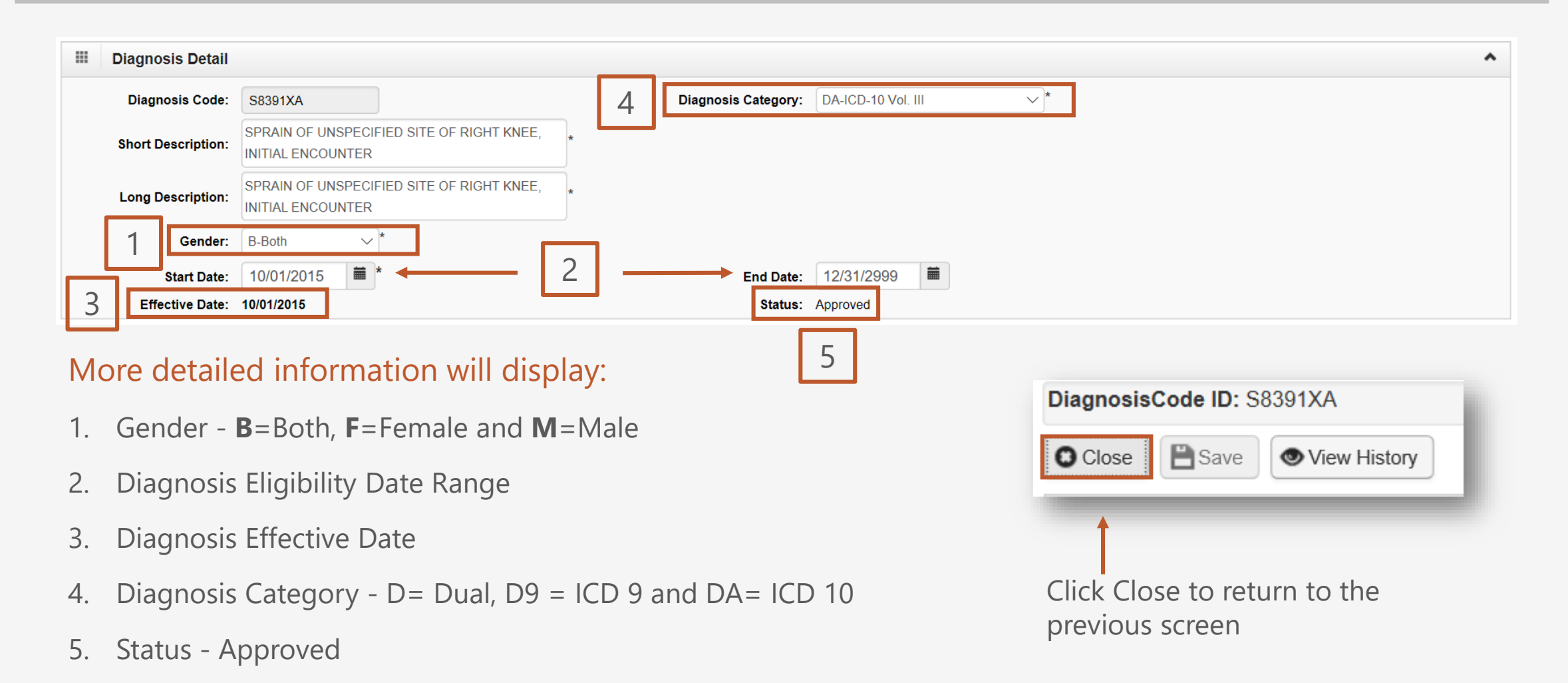

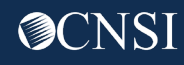

## Pharmacy Services

Pharmacy services will not transfer to CNSI. These services will stay with Conduent. For pharmacy related questions, please call 1- 866-664-5581 or visit their web address @ [https://owcprx.dol.gov/.](https://owcprx.dol.gov/)

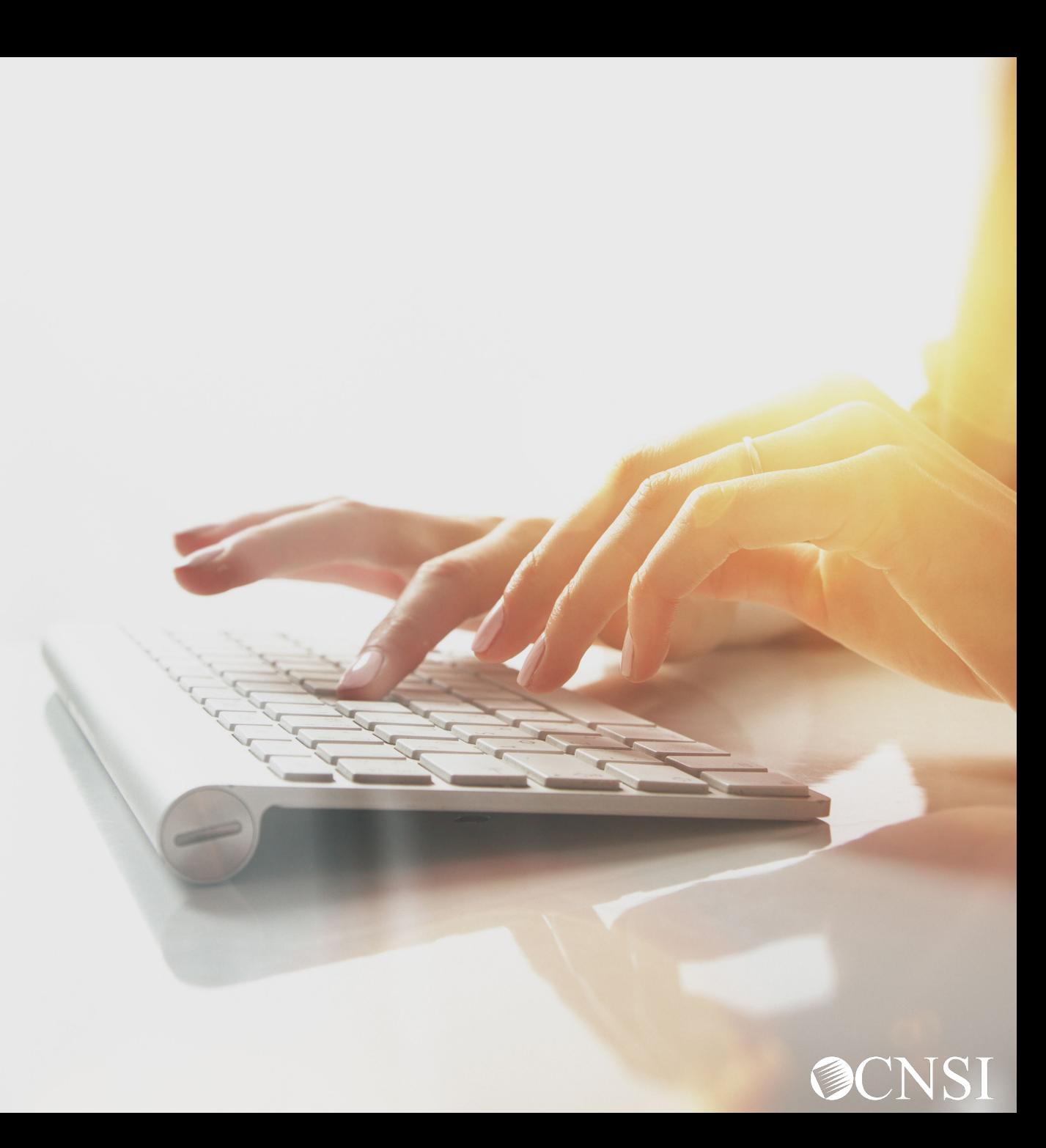

# THANK YOU!

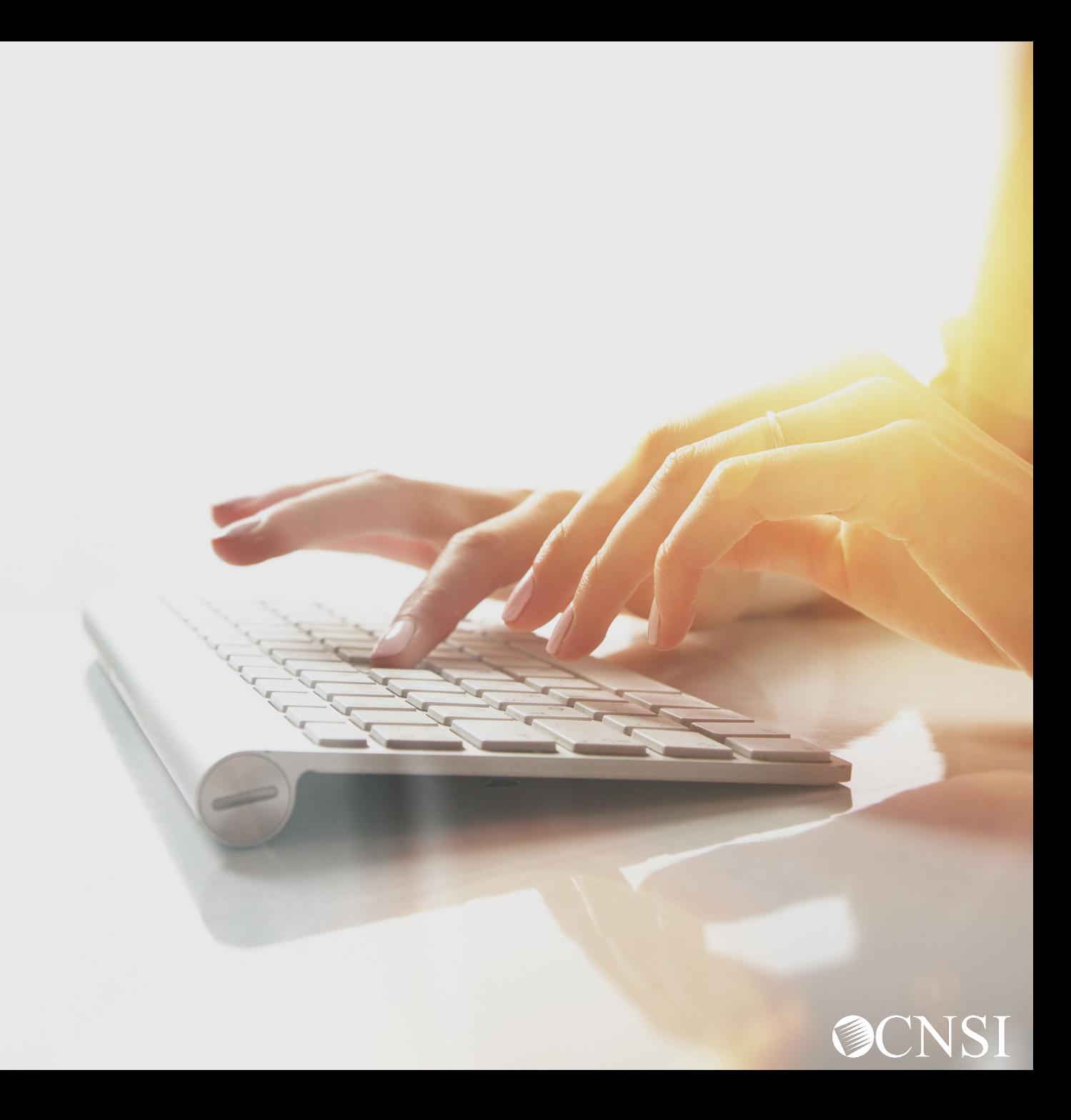